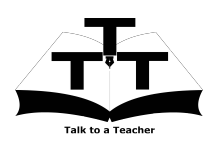

Instruction Sheet for GChemPaint (Only for Linux OS) Spoken Tutorial Team IIT Bombay

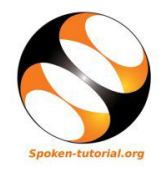

# 1 Online / Offline content

- 1. The online content of Spoken Tutorials can be accessed from : http://spoken-tutorial.org/tutorialsearch/
- 2. You can also download the Spoken Tutorials for offline learning from : http://spoken-tutorial.org/cdcontent/
- 3. From this link download the FOSS categories in the language you wish to learn.
- 4. The Spoken Tutorial content will be downloaded as a zip file on your machine.
- 5. Extract the contents of the zip file & access them.

# 2 The procedure to practice

- 1. You have been given a set of spoken tutorials and files
- 2. You will typically do one tutorial at a time
- 3. Listen to spoken tutorial and reproduce all the steps shown in the video
- 4. If you find it difficult to do the above, you may consider listening to the whole tutorial once and then practice during the second hearing

### 3 GChemPaint

- 1. Click on "Select FOSS" or "All FOSS Categories" drop-down and choose "GChemPaint".
- 2. Click on "Select Language" or "All Languages" drop-down and choose the language (English, Hindi, Marathi ...) in which you wish to learn.
- 3. Click on "Submit" button.
- 4. You will see a list of tutorials based on your selection.
- 5. Start with the first tutorial in the displayed list.

4 First tutorial: Introduction to GChemPaint

- 1. Locate the topic Introduction to GChemPaint and click on it.
- 2. To view the tutorial, click on the Play icon which is located in the player.
- 3. The Pre-requisite will be visisble below the player(only for Online contents).
- 4. Outline, Assignments, Code Files and Slides are available below the player.
- 5. Adjust the size of the browser in such a way that you are able to practice in parallel.
- 6. These tutorials are created on Linux Ubuntu, version 12.04
- 7. From 2.32 min to 2.46 min the tutorial shows how to open GChemPaint.
- 8. If you unable to open GChemPaint as demonstrated, then open the Terminal by pressing CTRL, ALT and T keys simultaneously.
- 9. On the Terminal, type GChemPaint and press Enter. This will open GChemPaint.

### 4.1 Instructions for Practice

- 1. Create a folder on the "Desktop" with your "Name-RollNo-Component". (Eg."madhuri-04-GChemPaint").
- 2. Give a unique name to the files you save, so as to recognize it next time. (Eg. "Practice-1-madhuri").
- 3. Remember to save all your work in your folder.
- 4. This will ensure that your files don't get over-written by someone else.
- 5. Save your work from time to time, instead of saving it at the end of the task.

### 4.2 Changes in GChemPaint Version 14.10

1. Use colored atomic symbols checkbox is added. This feature will colour the atoms according to Rasmol colours. This is a new feature added in GChempaint Version 14.10.

- 2. Data tab's name is changed to Details tab.
- 3. A new sub-menu, MinMax is added.
- 4. MinMax has various sub-chart options, namely, Scattered Vertical MinMax Lines, Scattered Horizontal MinMax Lines, Scattered Marked Vertical MinMax Lines, Scattered Marked Horizontal MinMax Lines.
- 5. There are changes in the Pubchem web page. To show 3D conformer, we have to click on 3D Conformer link under Contents. Select Animate check box to rotate the structure.

#### 4.3 Common instructions for Assignments

1. Attempt the Assignments as instructed in the tutorial.

2. Save your work in your folder.

#### 4.4 Common instructions to use Code files

- 1. Click on the link "Code files" located below the player and save it in your folder.
- 2. Extract the downloaded zip file.
- 3. You will see all the code/source files used in the particular tutorial.
- 4. Use these files as per the instructions given in the particular tutorial.
- 5. Play-pause-practise the whole tutorial.
- 6. Once the tutorial is complete, choose the next tutorial from the playlist which is located on the right side or below the player.
- 7. Follow all the above instructions, till you complete all the tutorials in the series.